Для родителей (официальных представителей детей)

Навигатор дополнительного образования

## Добавление достижений детей в Навигатор ДО

Версия 1.0 Апрель 2019 года

## Добавление достижений детей в личном кабинете родителя на сайте

Достижения ваших детей, внесенные в Навигатор, в том числе влияют на рейтинг программ и учреждений.

Чтобы добавить достижения детей в Навигатор:

1. Зайдите в личный кабинет (рис. 1).

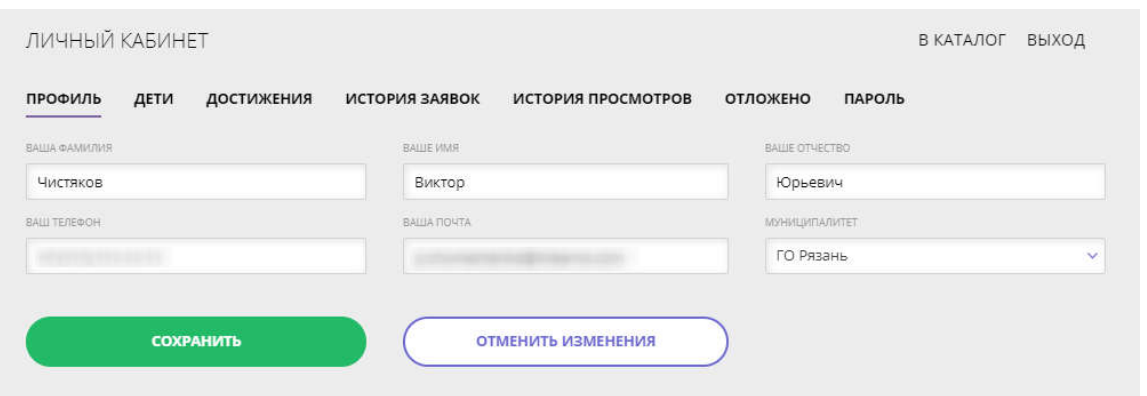

*Рис. 1. Личный кабинет на сайте Навигатора*

2. Перейдите на вкладку "Достижения" (рис. 2).

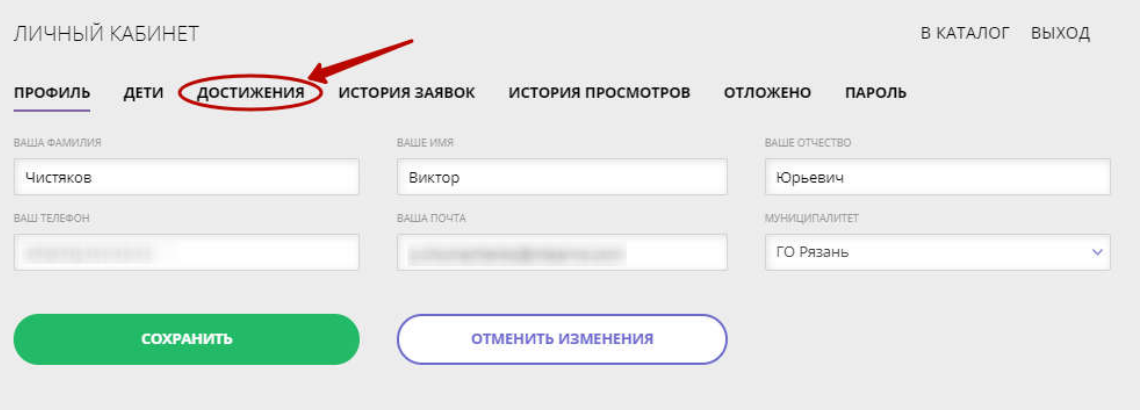

*Рис. 2. Переход на вкладку "Достижения"*

3. На вкладке "Достижения" нажмите кнопку "Добавить достижение" (рис. 3).

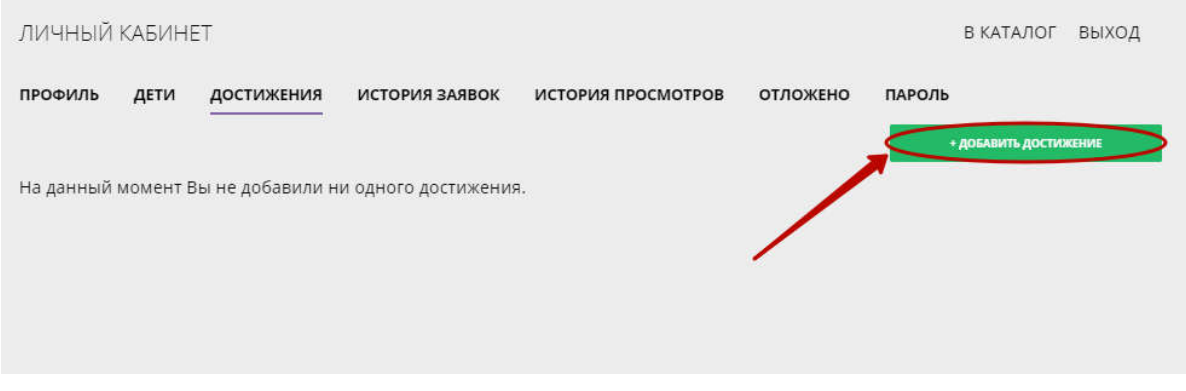

*Рис. 3. Добавление нового достижения*

4. Заполните открывшуюся форму и нажмите внизу кнопку "Отправить" (рис. 4). Подстрочные подсказки в форме Вам помогут.

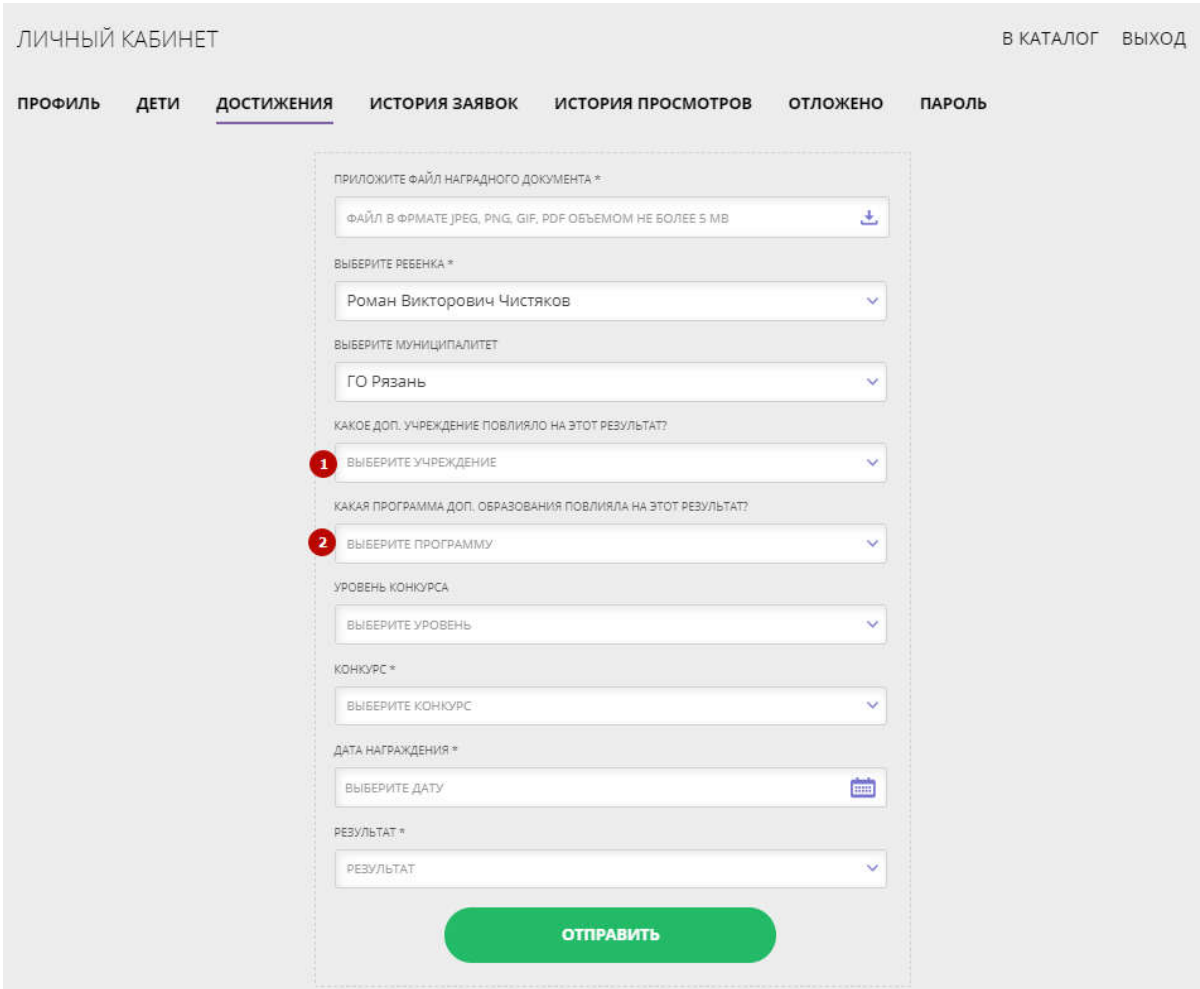

*Рис. 4. Подробности достижения*

В поле (1) и (2) вы можете указать учреждение и программу, которые, как вы считаете, повлияли на результат, а можете и оставить пустыми эти значения.

5. Если нужного Вам конкурса в списке нет, добавьте информацию о нем (рис. 5). Щелкните по выпадающему списку "КОНКУРС" (1), и в самом конце списка нажмите кнопку "Добавить конкурс" (2).

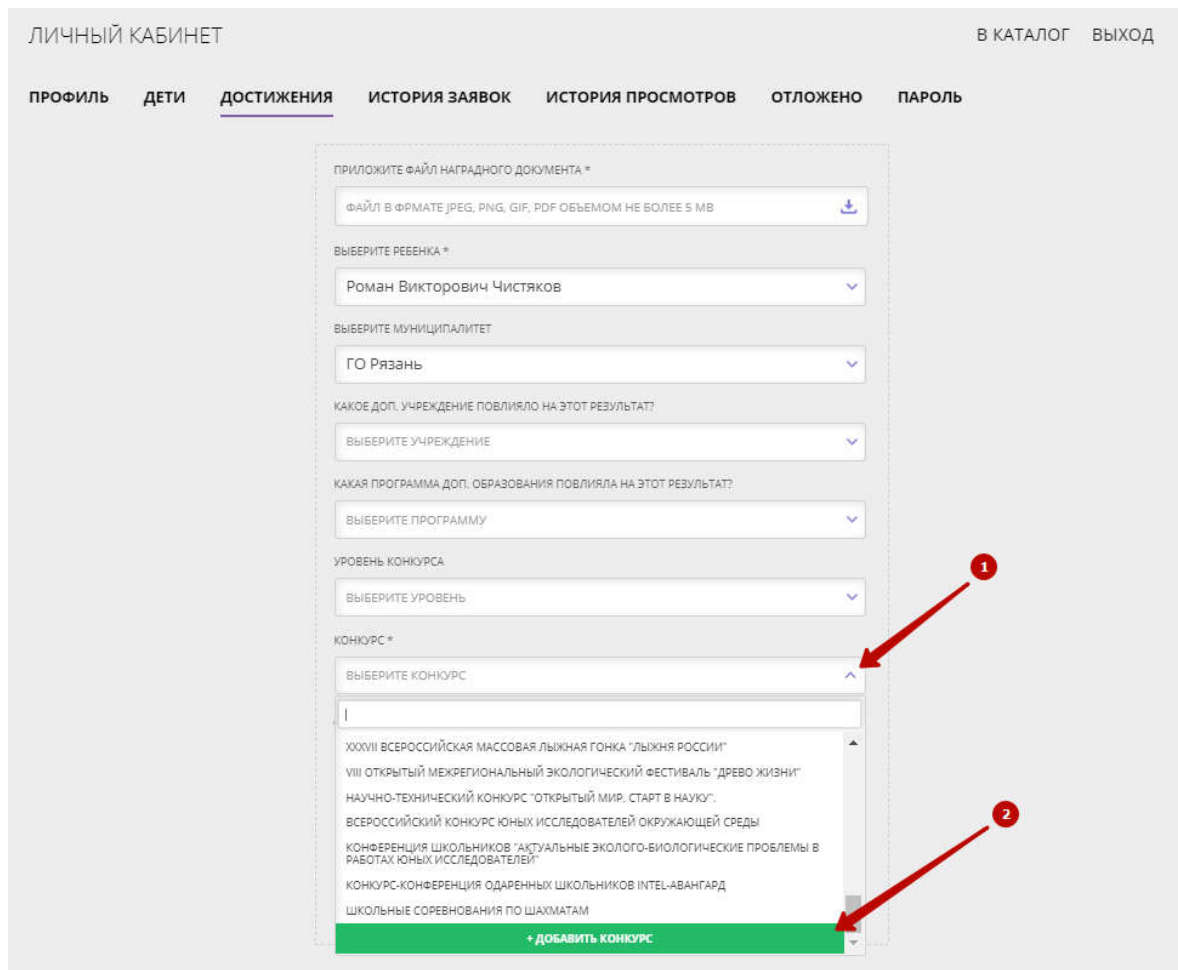

*Рис. 5. Добавляем новый конкурс*

6. Заполните форму с информацией о конкурсе (рис. 6).

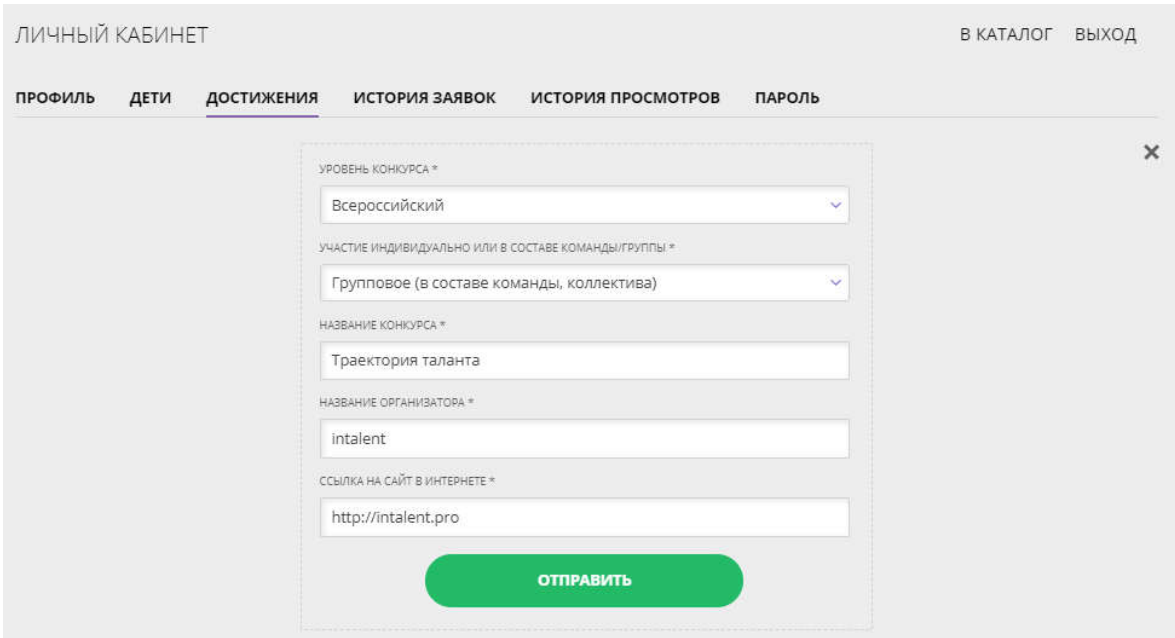

*Рис. 6. Сведения о конкурсе*

7. Если для достижения был загружен файл наградного документа, то его можно просмотреть, щелкнув по соответствующей пиктограмме диплома (рис. 7).

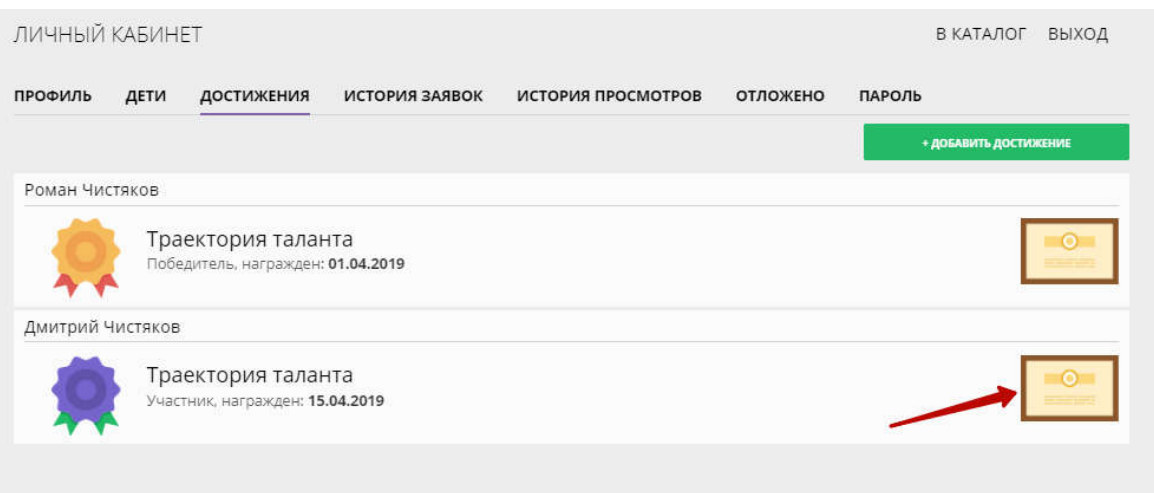

*Рис. 7. Просмотр наградного документа*